Инструкция по использованию VK Мессенджера

1

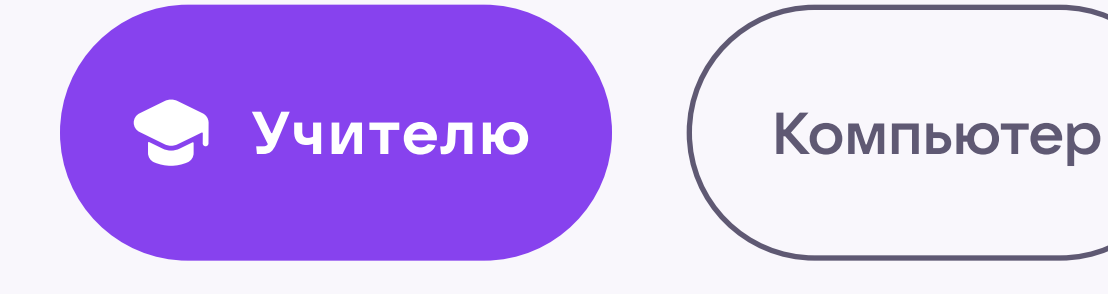

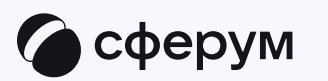

## Связка профилей и переход в VK Мессенджер из электронного журнала

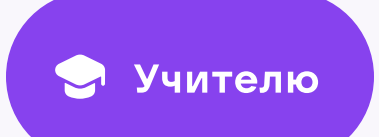

Перед началом работы в VK Мессенджере нужно однократно связать свой аккаунт электронного журнала с учебным профилем Сферум

Войдите на сайт электронного журнала  $\mathbf{1}$ .

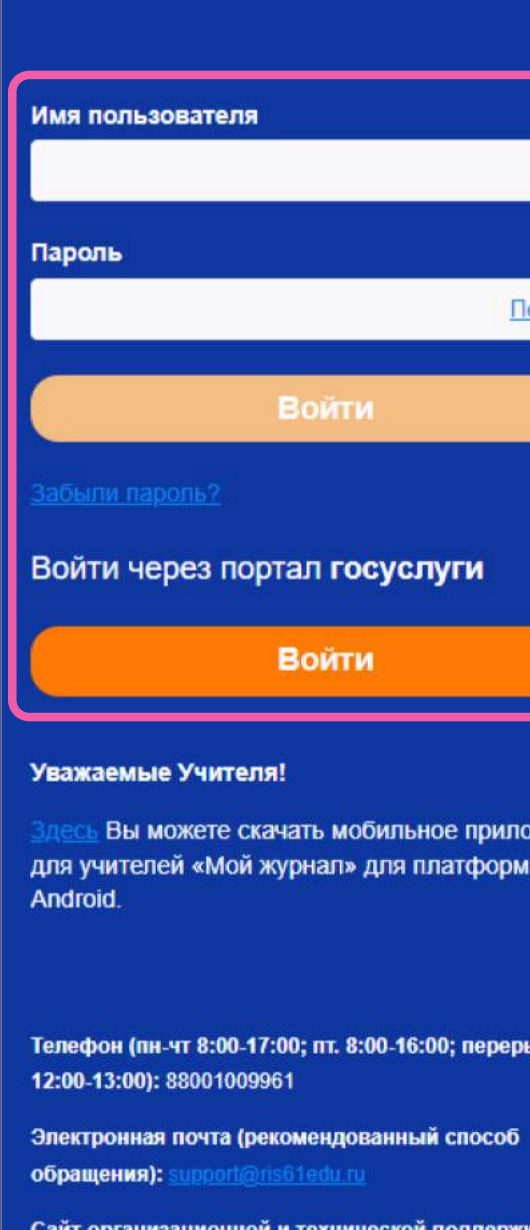

<u>pport ris61edu.ru</u>

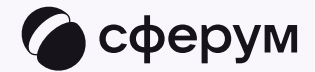

# Показать Войти **Войти**

Вы можете скачать мобильное приложение для учителей «Мой журнал» для платформы

Телефон (пн-чт 8:00-17:00; пт. 8:00-16:00; перерыв

Сайт организационной и технической поддержки:

### Электронные дневники и журналы

Ссылка на руководство по работе с обновленным дизайном:

Руководство пользователя

Ссылки на материалы по персональным данным предоставлены Роскомнадзором для ознакомления:

Портал "Персональные данные"

Персональные данные - новая нефть

 $\overline{\mathbf{2}}$ 

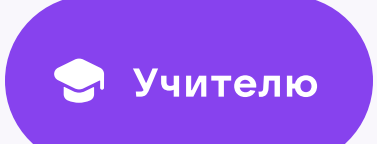

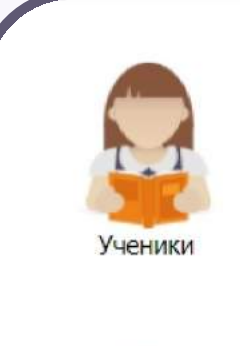

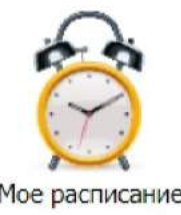

3

2. Для перехода в VK Мессенджер нажмите на иконку «Привязать аккаунт к Сферум»

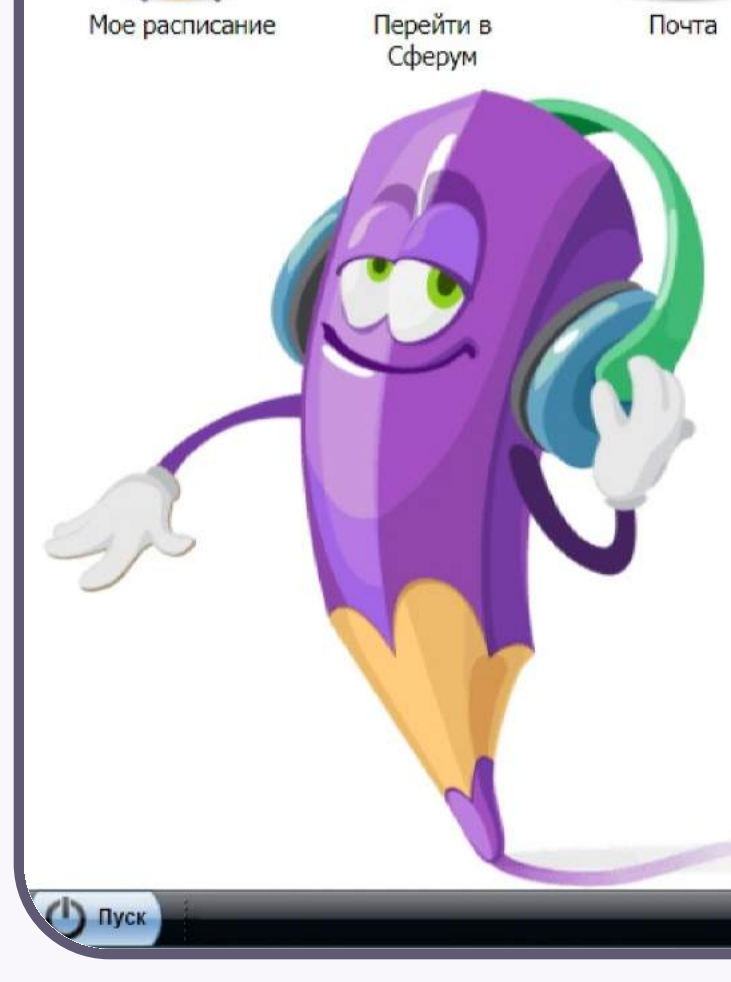

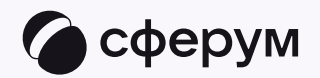

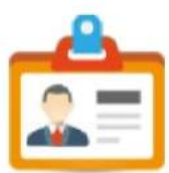

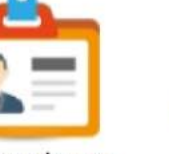

Мое портфолио

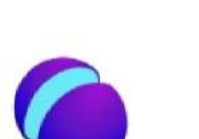

ω

Доска<br>объявлений

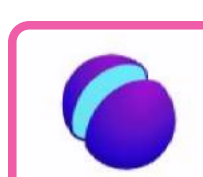

Классы

Привязать<br>аккаунт к<br>Сферум

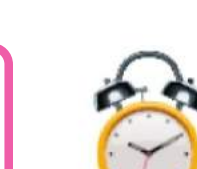

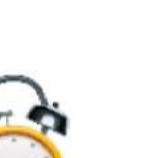

Сотрудники

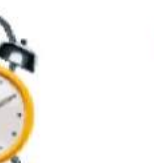

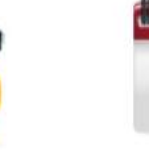

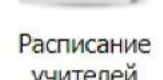

Реестр<br>заявлений

учителей

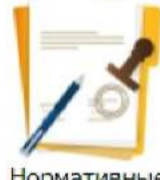

Родители

Нормативные

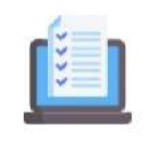

Online ресурсы

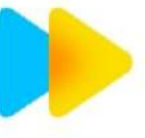

тетрадь<br>SkySmart

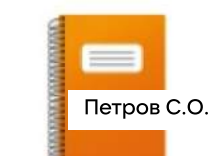

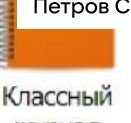

Интерактивная

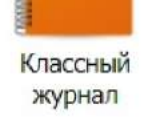

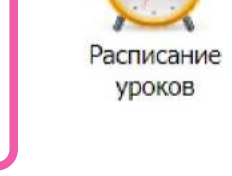

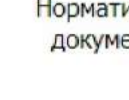

документы

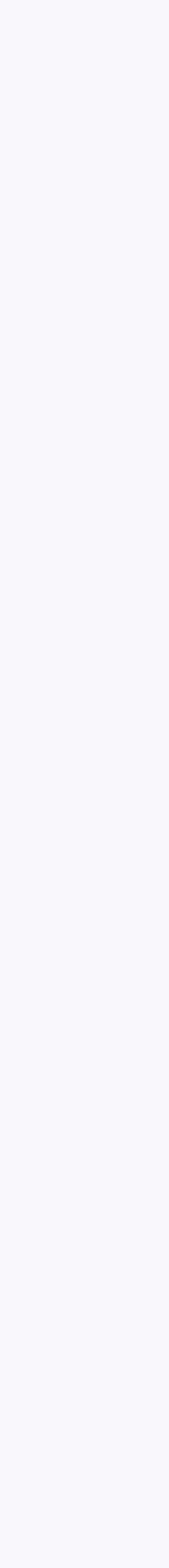

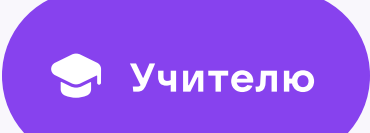

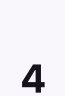

3. Нажмите «Привязать учебный аккаунт VK ID»

Если у вас уже есть VK ID или учебный профиль, воспользуйтесь существующими данными для входа. В этом случае вам понадобится проходить не все шаги, описанные в инструкции. Система подскажет вам порядок действий

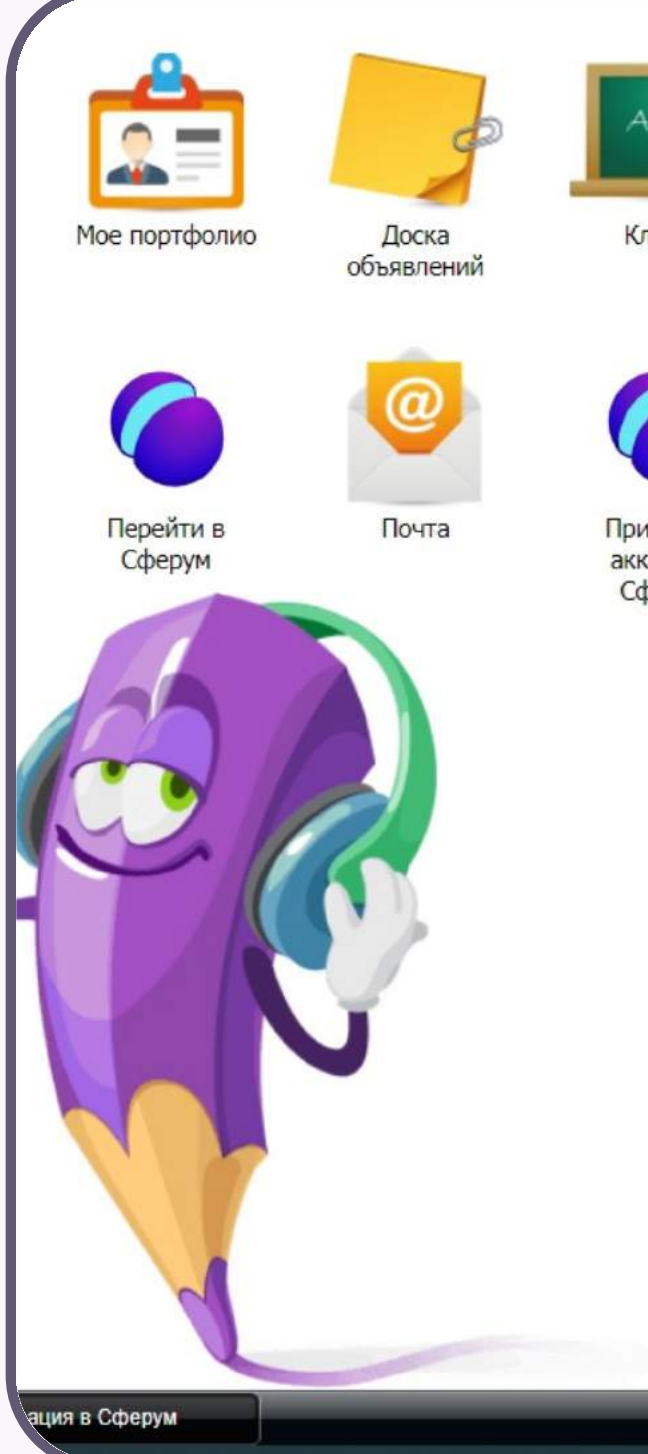

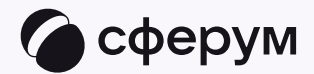

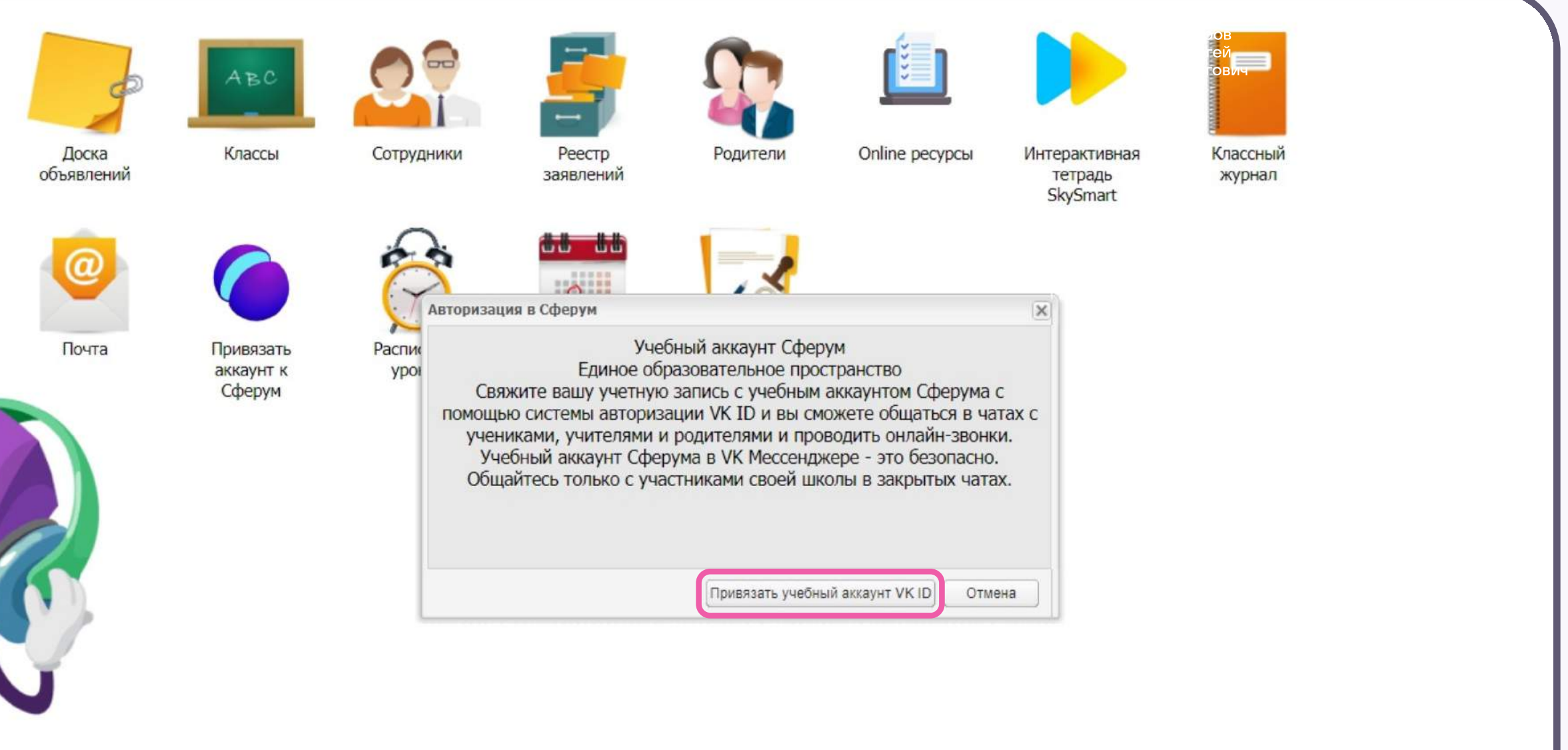

**Техпод** Портал e-mail: тел.: 8-

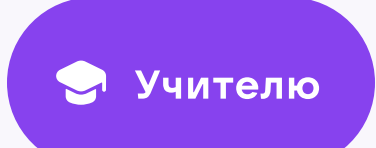

4. Введите свой номер мобильного телефона

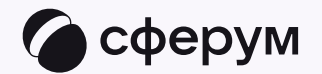

#### **K**<sub>ID</sub>

#### С сервисом «ЭЖД» можно связать свой учебный профиль:

 $\odot$ 

 $\circledS$ 

Вход в учебный профиль<br>в VK Мессенджере по VK ID

Общение в защищенном от посторонних лиц пространстве

Регистрация ВКонтакте не нужна, **Q** а если аккаунт уже есть, его никто не увидит

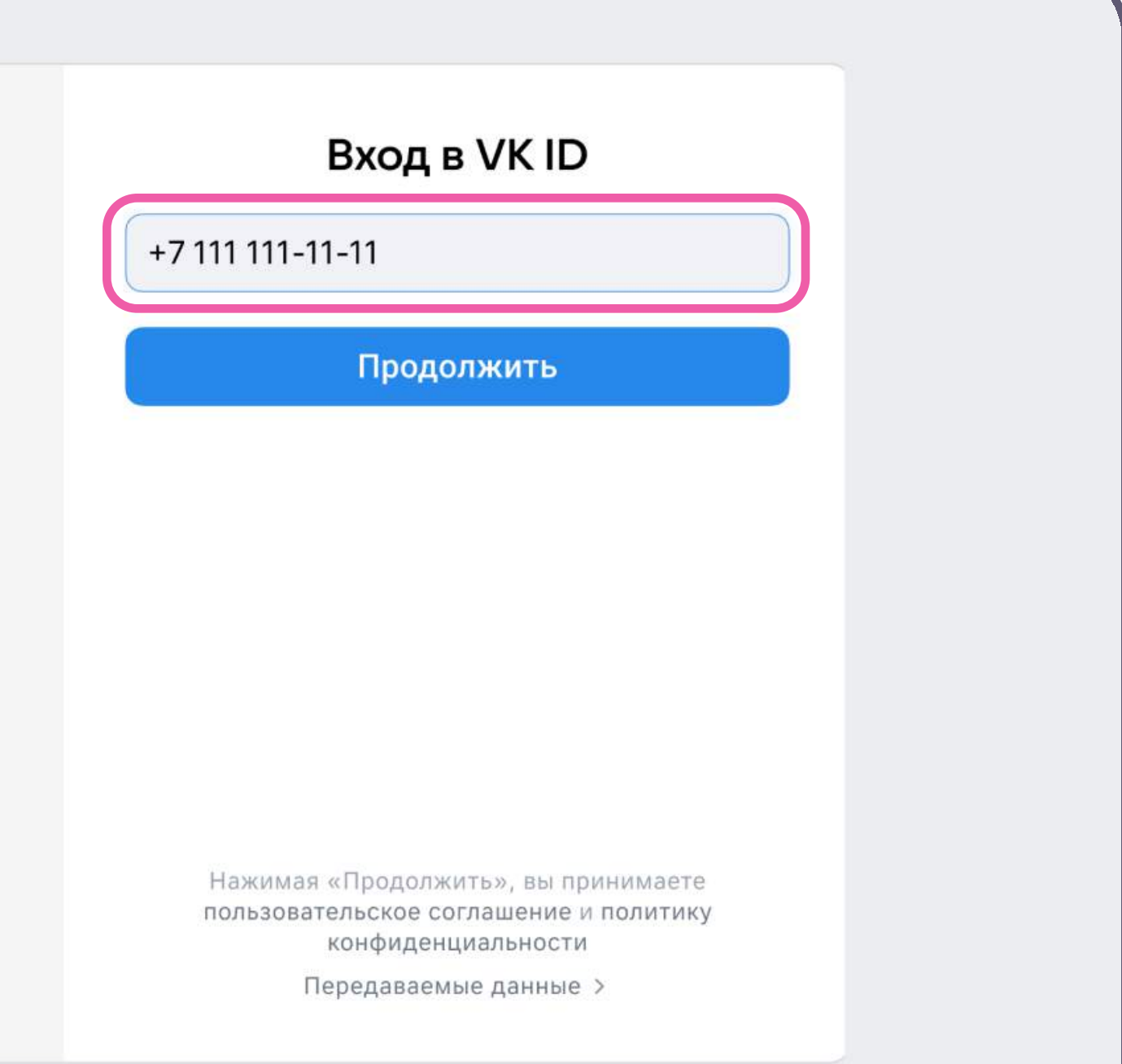

#### Подробнее о VK ID

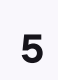

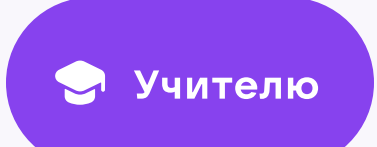

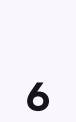

5. Введите код из СМС, которое придёт на ваш телефон

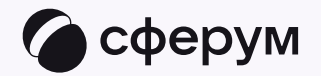

#### **K**<sub>ID</sub>  $\leftarrow$ Подтвердите вход Мы отправили SMS с кодом на номер<br>+7 \*\*\* \*\*\* \*\* 11 С сервисом «ЭЖД» можно связать свой учебный профиль: Koд из SMS → Вход в чебный профиль<br>В VK Мессенджере по VK ID Общение в защищённом<br>О от посторонних лиц пространстве Регистрация ВКонтакте не нужна,  $\hat{\mathbb{Q}}$  а если аккаунт уже есть, его никто не увидит Продолжить SMS придет в течение 01:56

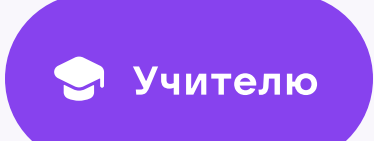

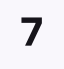

- 6. Заполните информацию о себе в профиле VK ID. Введите ваши настоящие Ф. И. О. Указывать отчество не обязательно
- 7. Нажмите «Продолжить»

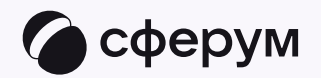

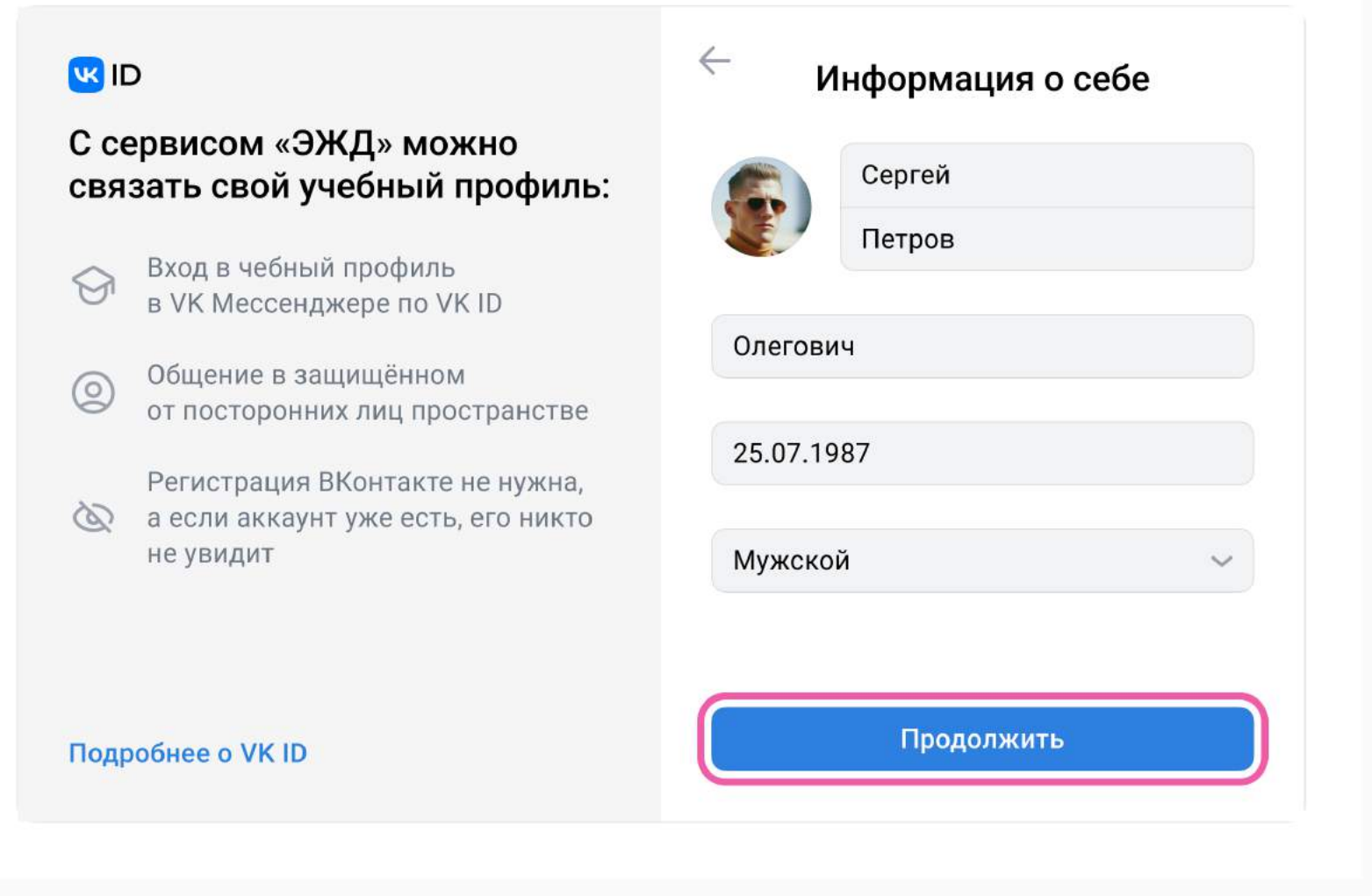

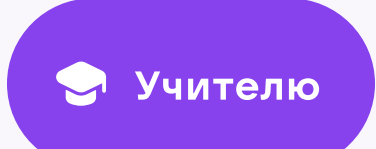

8. Нажмите «Создать учебный профиль»

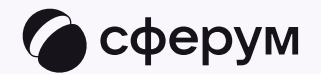

#### $\leftarrow \frac{1}{2}$ Создайте учебный профиль **US ID** Ваш учебный профиль будет связан С сервисом «ЭЖД» можно с аккаунтом VK ID связать свой учебный профиль: Ваш профиль для связки → Вход в чебный профиль<br>В VK Мессенджере по VK ID **Сергей Петров**<br>+ 7 \*\*\* \*\*\* \*\* 11 **SEP** Общение в защищённом<br>от посторонних лиц пространстве Регистрация ВКонтакте не нужна,  $\hat{\mathbb{Q}}$  а если аккаунт уже есть, его никто не увидит Создать учебный профиль Войти в другой аккаунт? Подробнее о VK ID

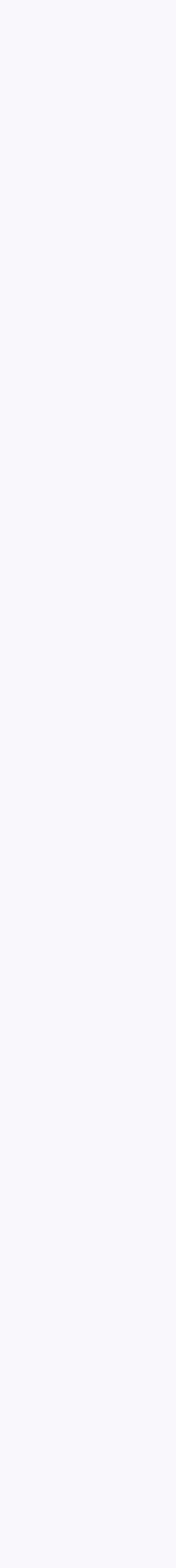

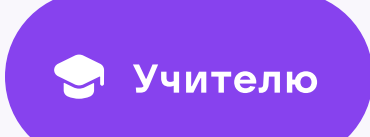

- Введите реальную информацию о себе в форме 9. создания учебного профиля или просто проверьте данные, если ранее вы уже регистрировались в Сферуме
- 10. Нажмите «Продолжить»

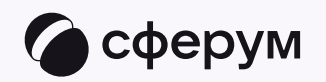

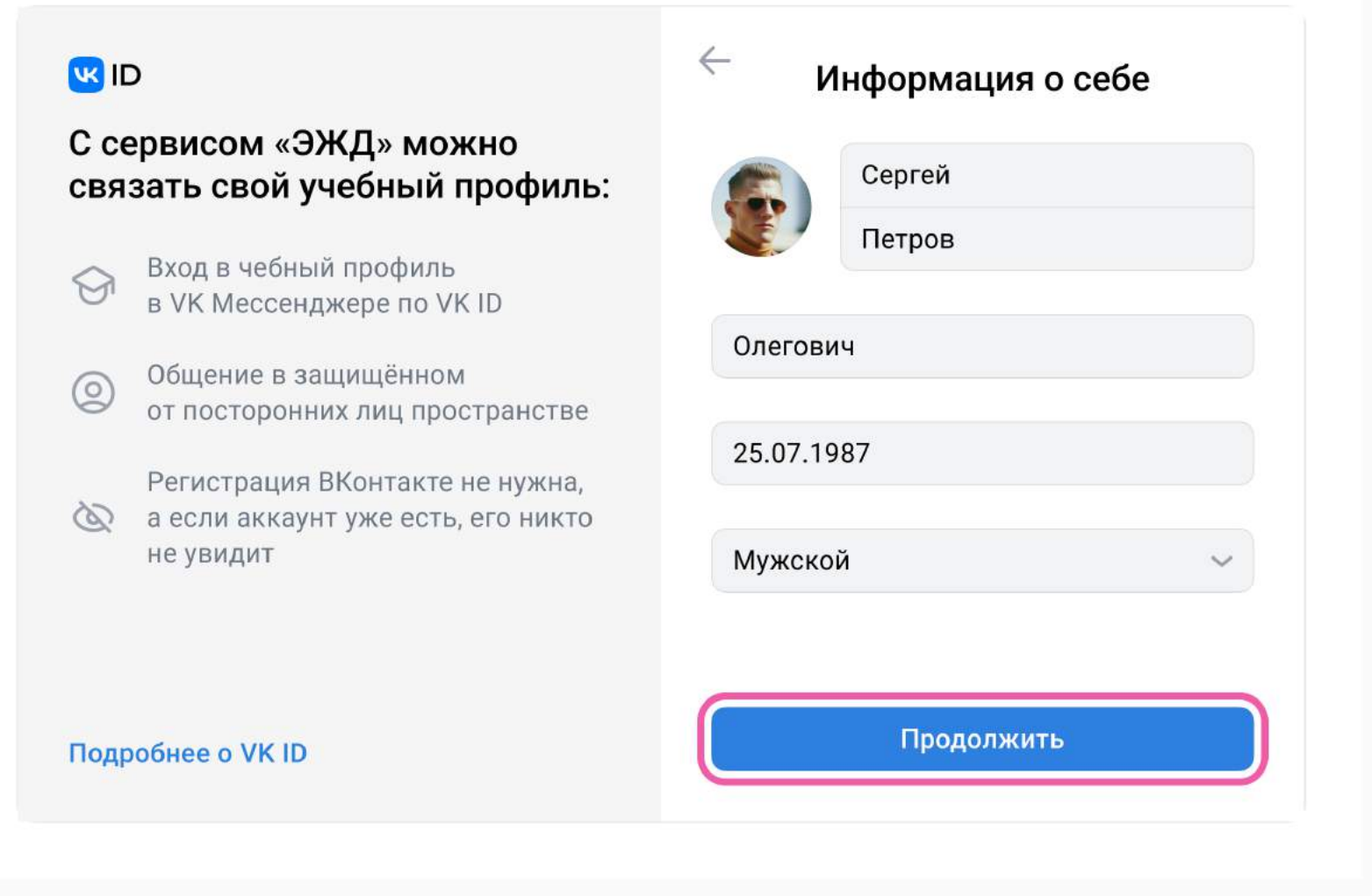

 $\overline{9}$ 

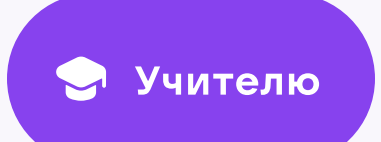

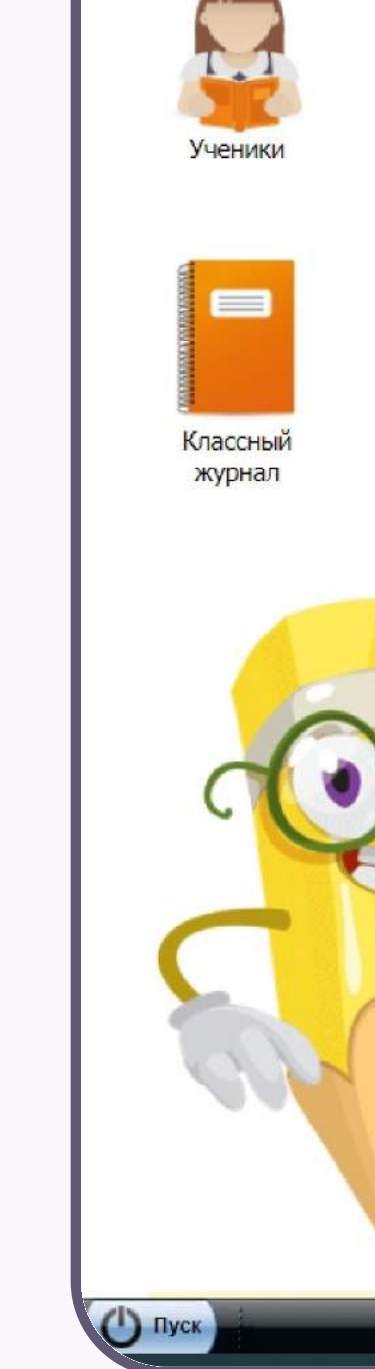

После связки аккаунтов на главной странице электронного журнала вместо иконки «Привязать аккаунт к Сферум» появится иконка «Сферум»

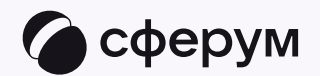

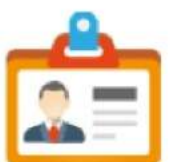

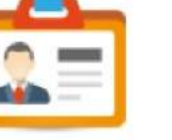

Мое портфолио

Доска<br>объявлений

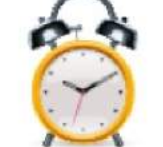

Мое расписание

Перейти в<br>Сферум

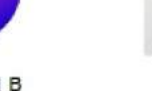

Классы

Почта

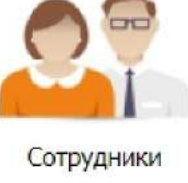

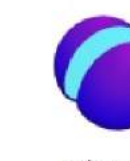

Сферум

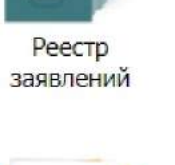

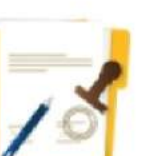

Нормативные

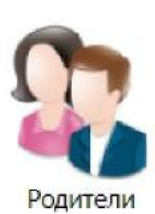

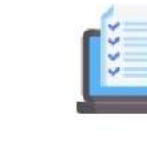

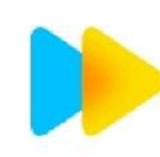

Online ресурсы

Интерактивная тетрадь<br>SkySmart

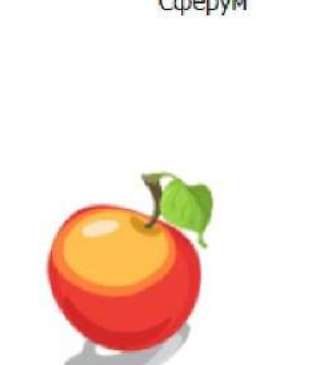

Расписание

уроков

Расписание учителей

документы

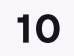

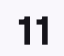

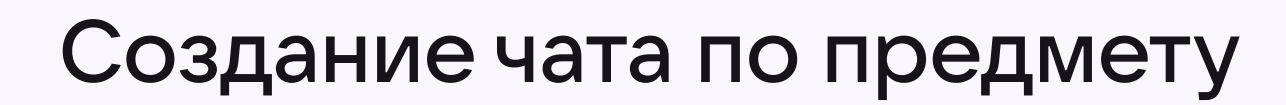

После связки аккаунта электронного журнала с учебным профилем Сферум классному руководителю сразу доступны три чата: с учениками класса, их родителями и с коллегами

Чтобы создать чат по предмету, перейдите в раздел «Сферум», затем — «Чаты»

В предметные и другие чаты, созданные на стороне электронного журнала, не нужно добавлять или приглашать участников. Ученики и родители попадут в них автоматически после связки аккаунта электронного дневника с учебным профилем Сферум

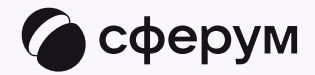

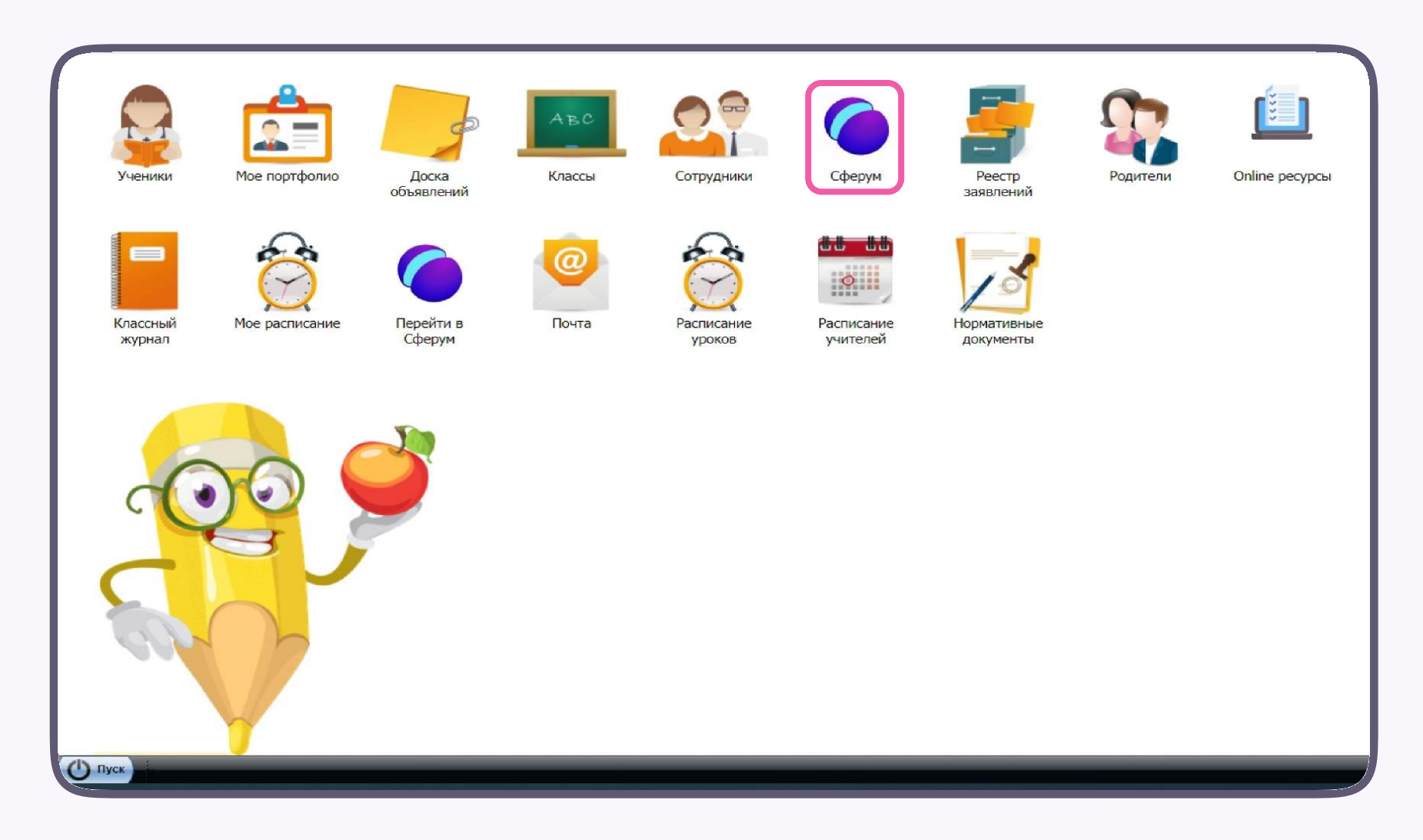

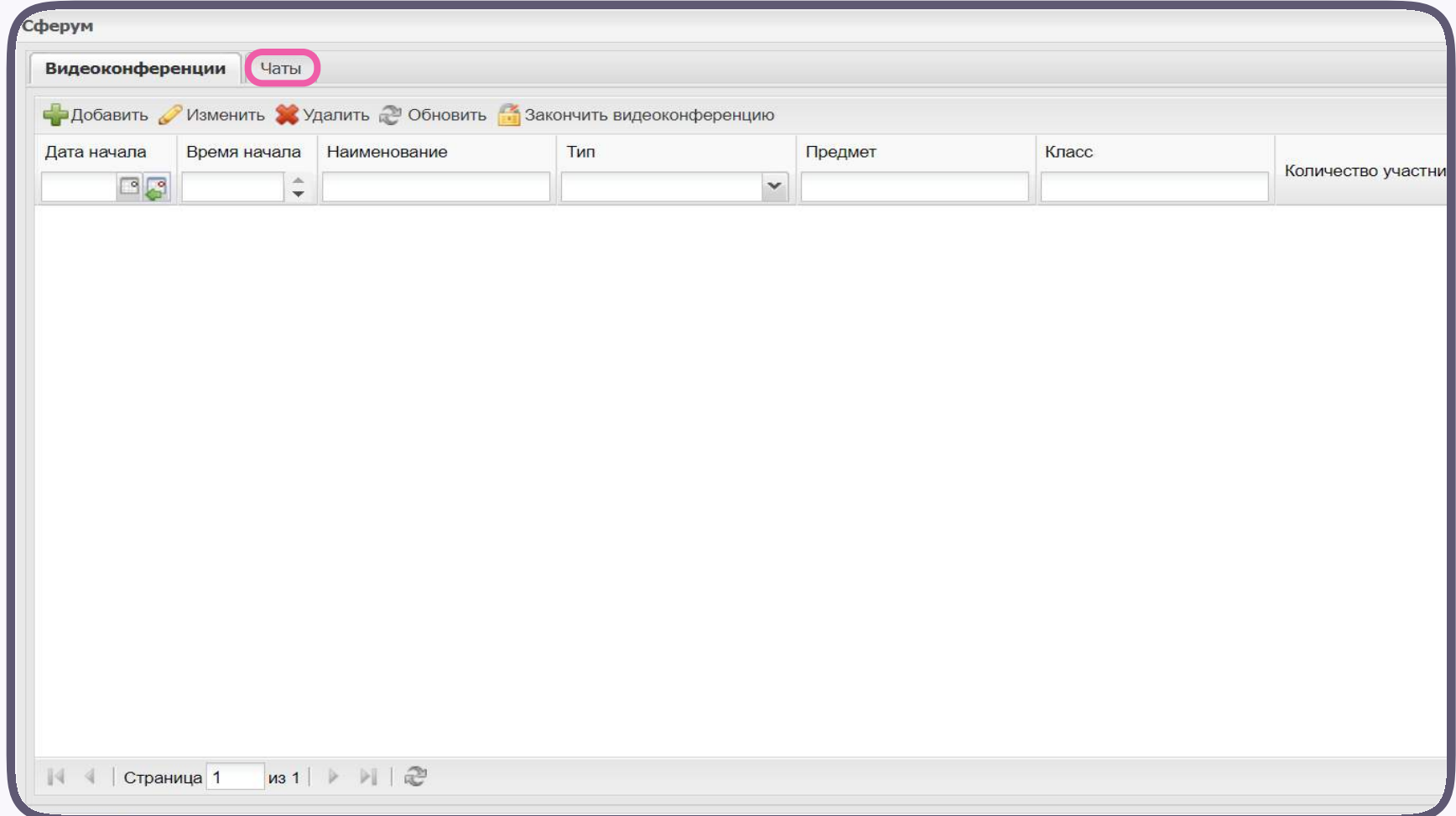

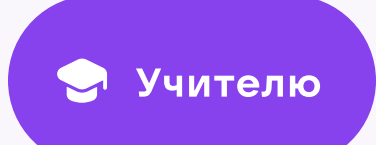

Нажмите «Добавить»

В открывшейся форме введите наименование чата и тип «Предмет». Из выпадающего списка выберите нужный класс и предмет, который вы ведёте в этом классе

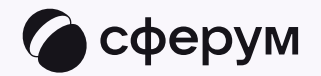

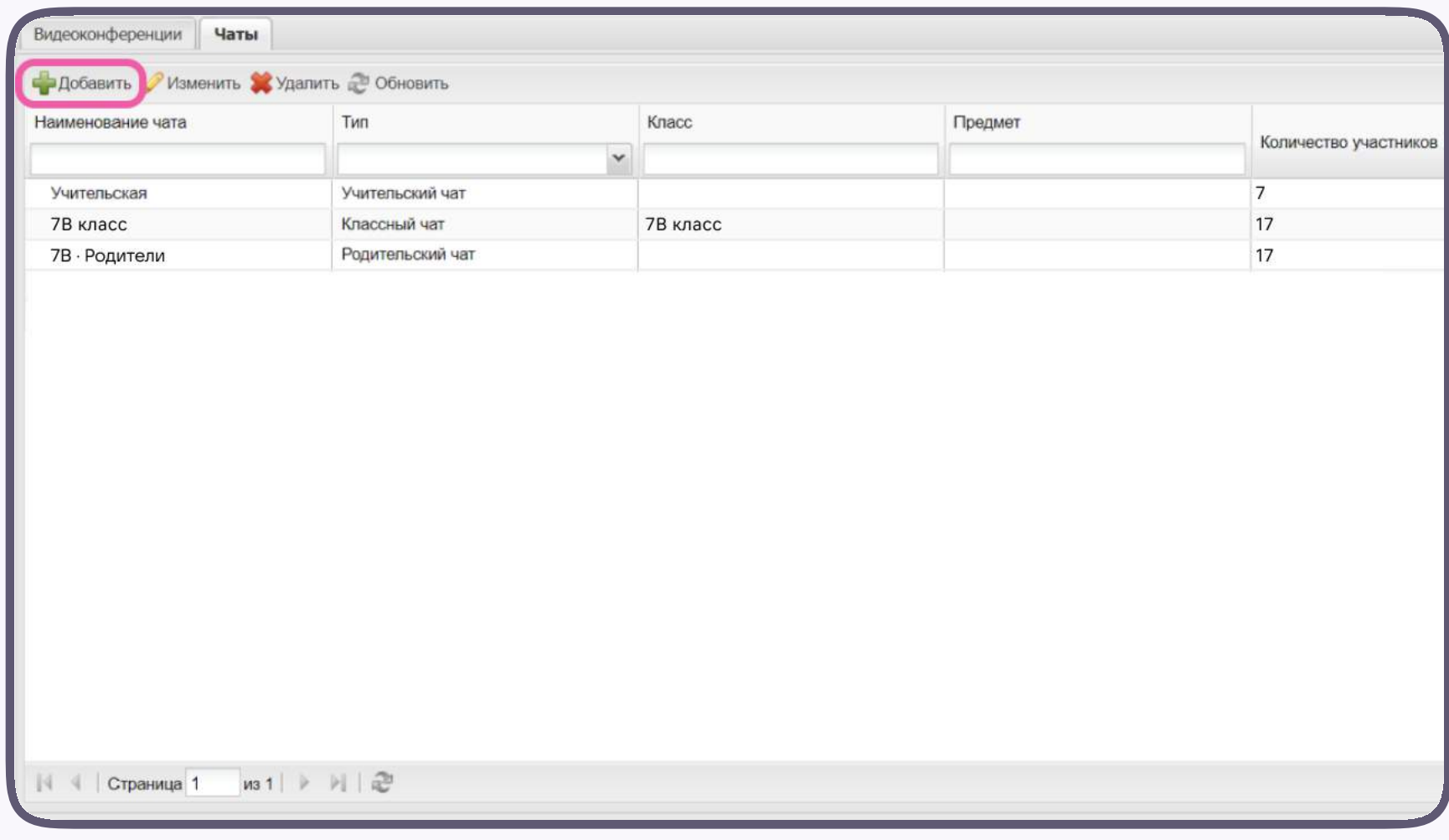

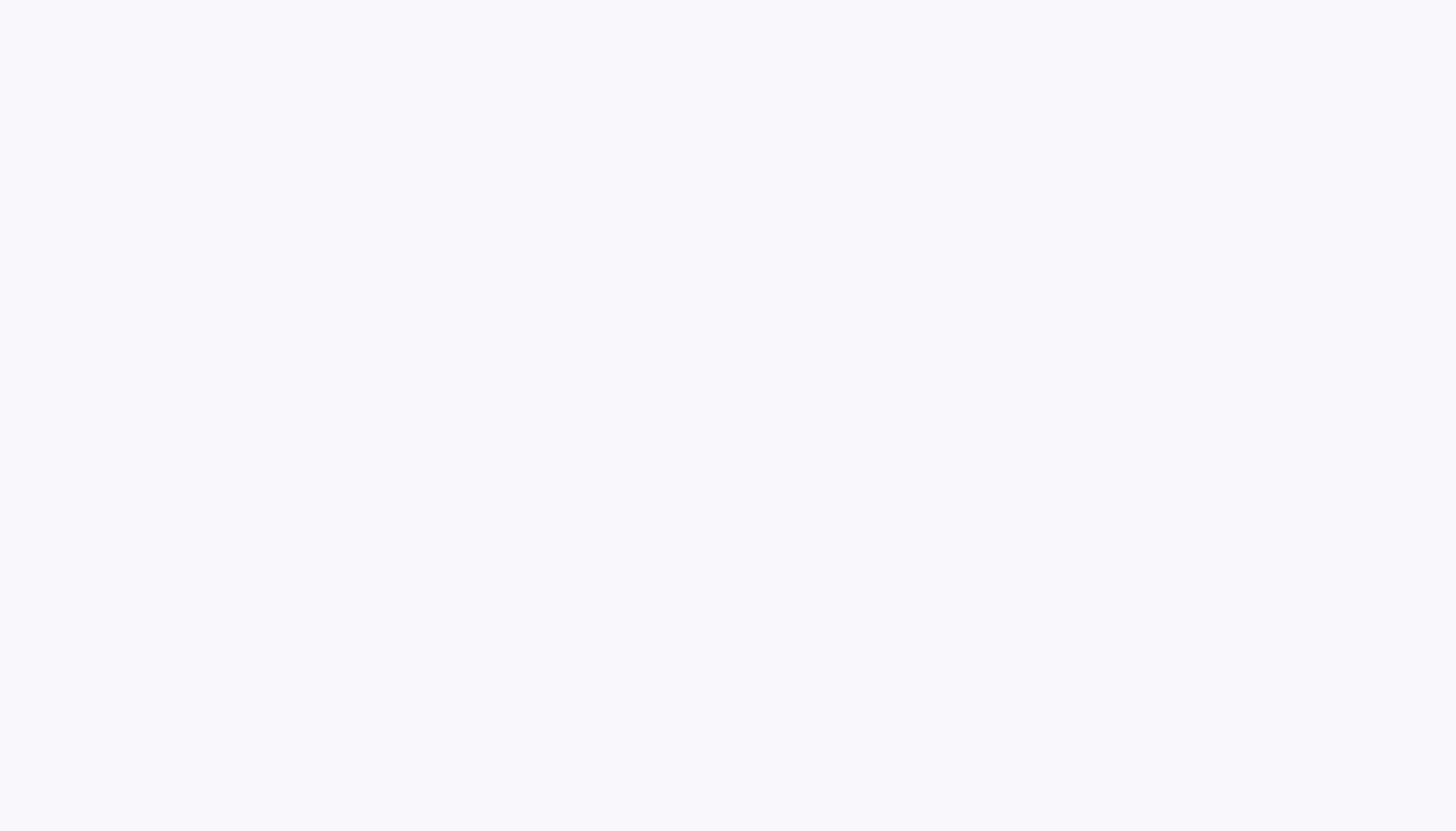

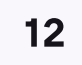

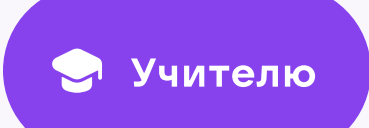

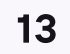

Нажмите «Сохранить»

На странице электронного журнала появится уведомление о том, что участники чата, которые ещё не связали аккаунт электронного дневника с учебным профилем Сферум, будут автоматически добавлены в чат после связки. Нажмите «OK»

Состав участников в чате группы по предмету можно редактировать, а при необходимости удалить сам чат

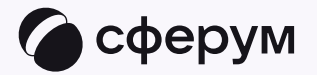

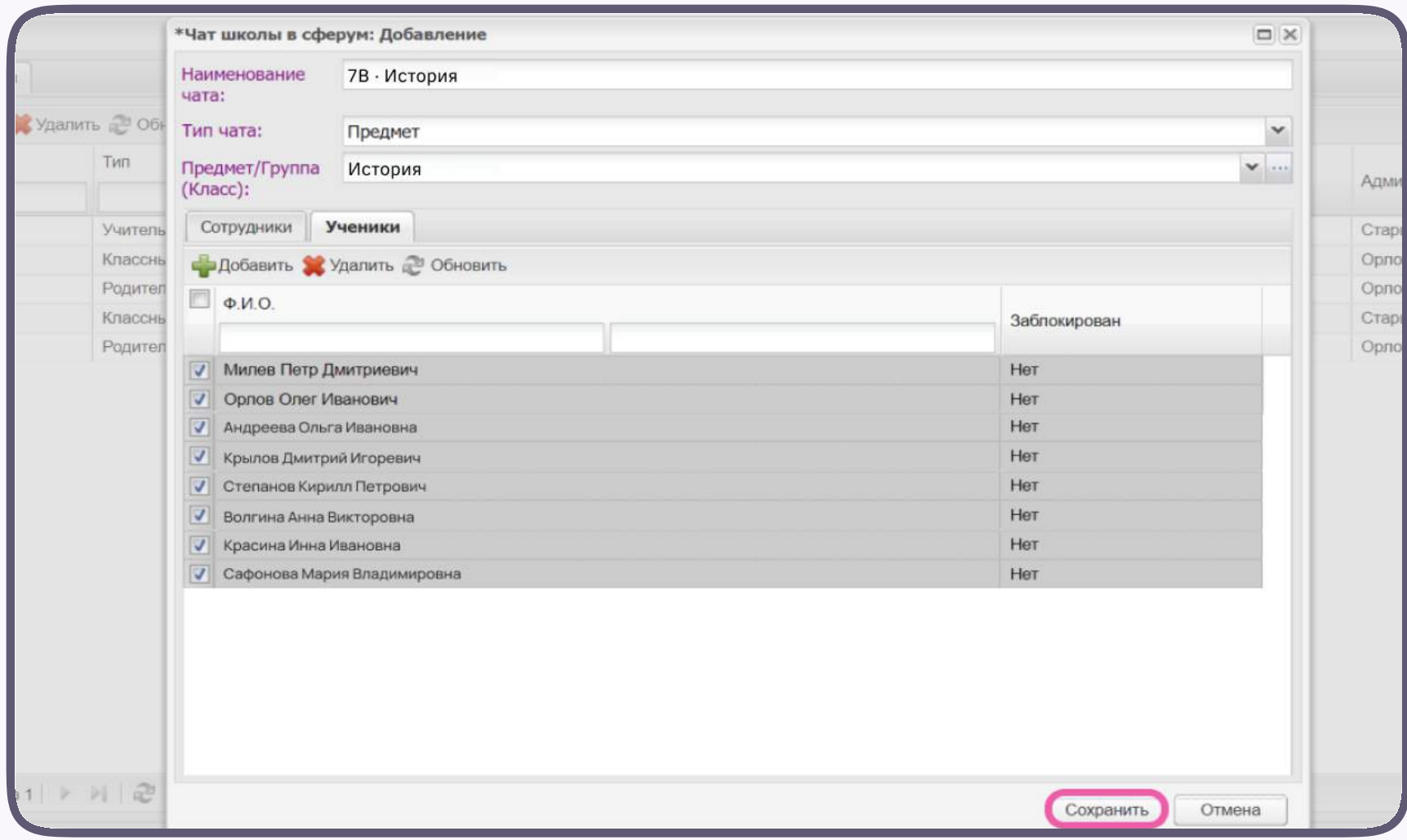

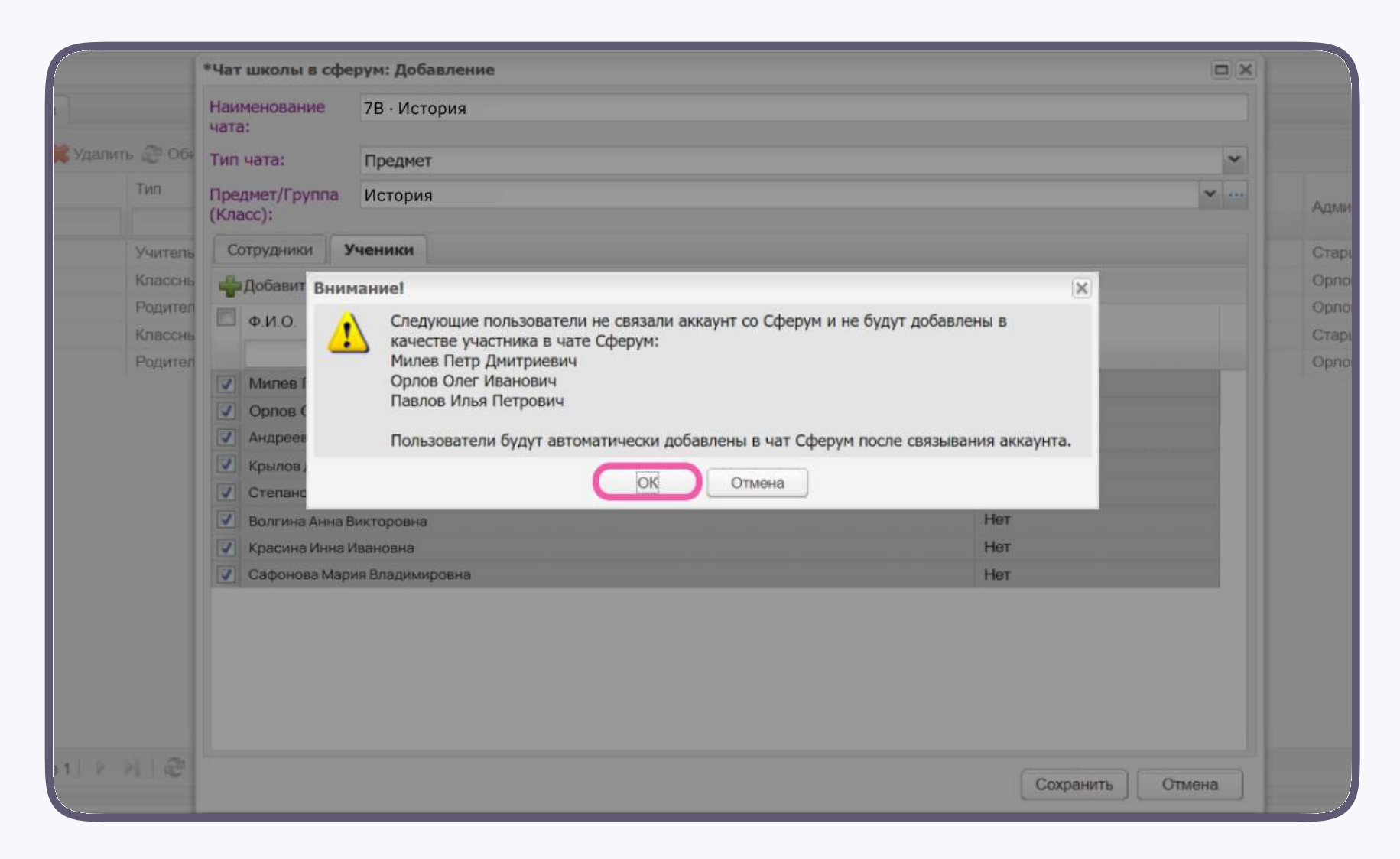

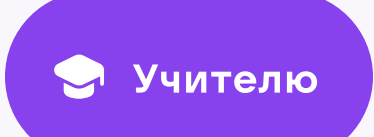

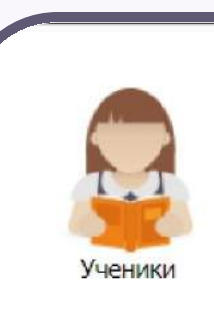

Классный

журнал

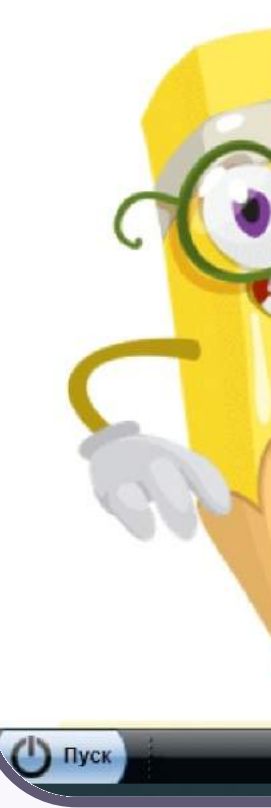

Чтобы перейти в VK Мессенджер, нажмите на иконку «Перейти в Сферум»

Никому не передавайте свои регистрационные данные - даже коллегам или руководителю. Это может угрожать безопасности вашего аккаунта, а также репутации вашей организации

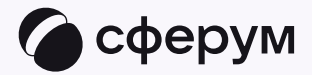

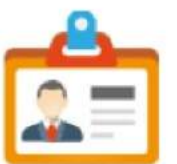

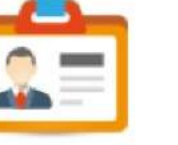

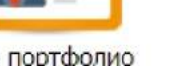

Мое портфолио

Доска<br>объявлений

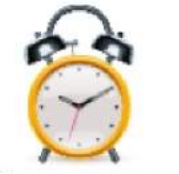

Мое расписание

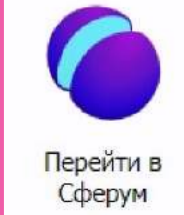

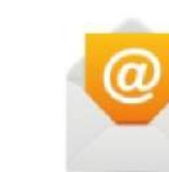

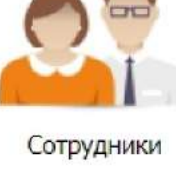

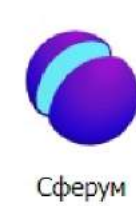

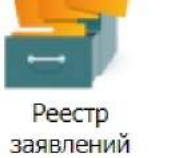

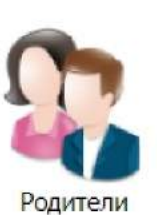

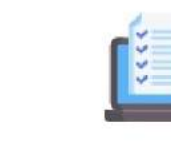

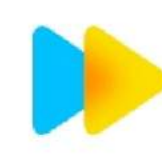

Online ресурсы

Интерактивная тетрадь<br>SkySmart

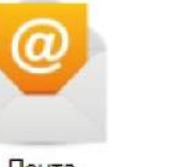

Классы

Расписание уроков

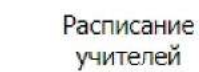

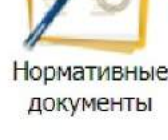

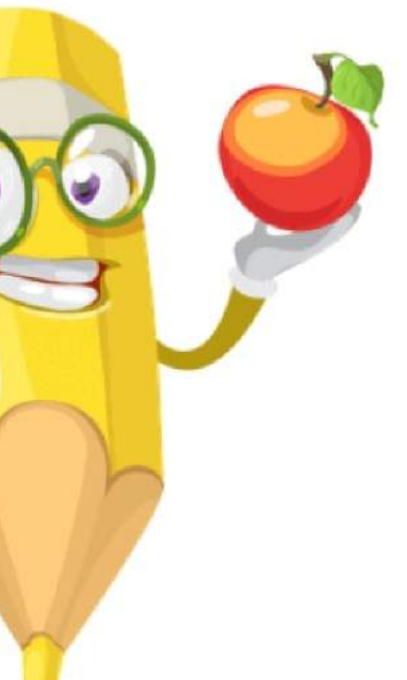

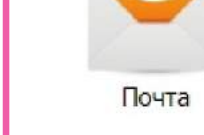

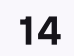

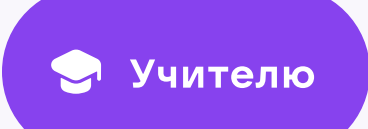

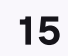

После авторизации откроется VK Мессенджер: вы увидите список предметных и автоматически созданных чатов

Таким образом на стороне электронного журнала педагогу сразу доступны все нужные чаты по его учебной нагрузке

При необходимости учитель может создавать дополнительные чаты вручную. Например, для внеклассных мероприятий

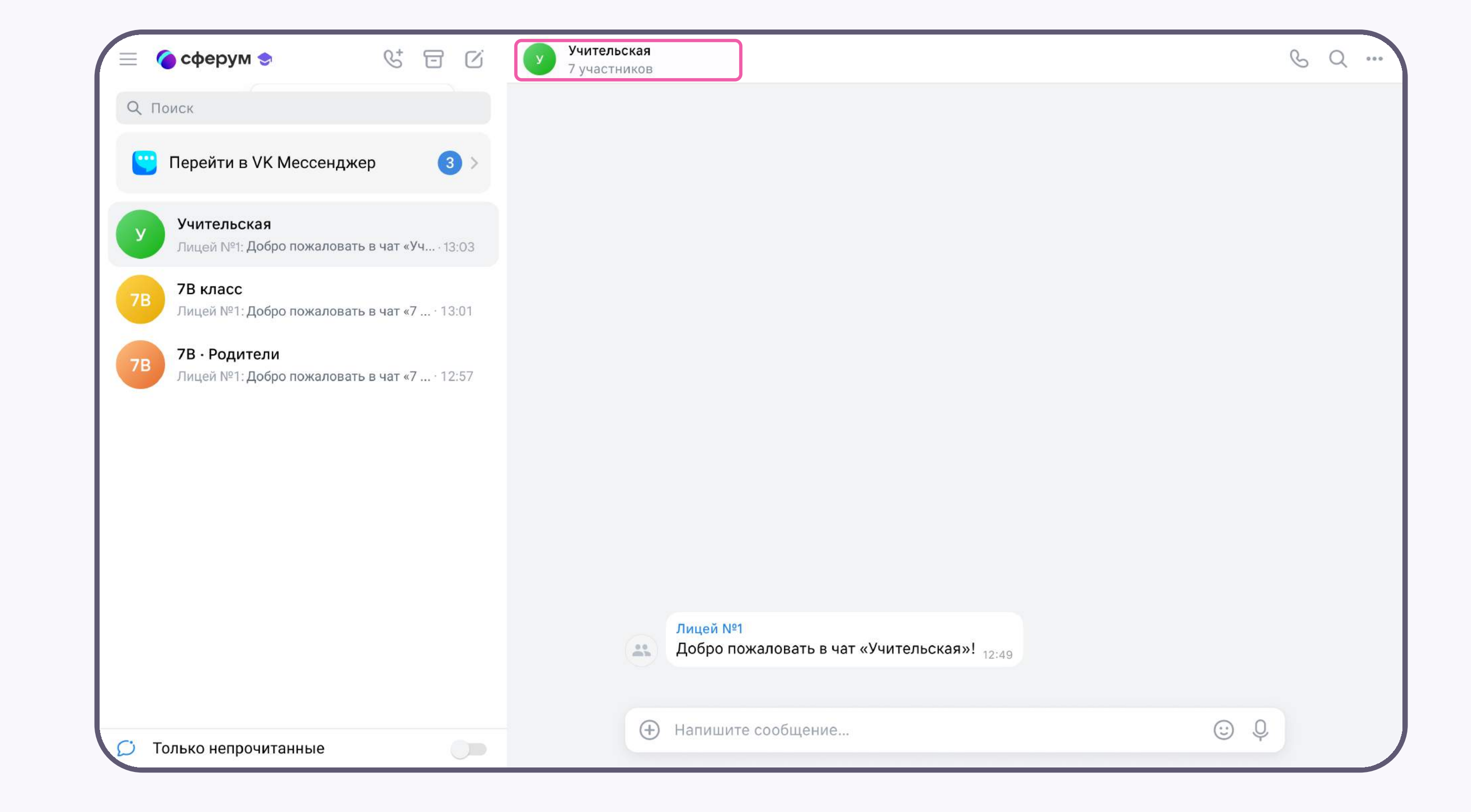

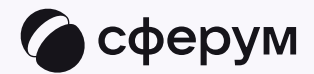

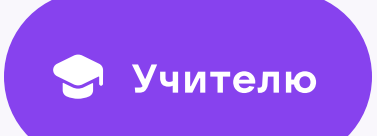

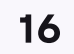

## Создание чата вручную в VK Мессенджере

- 1. Нажмите на значок карандаша справа над списком чатов и выберите «Создать чат»
- 2. Назовите чат например, «Стенгазета»

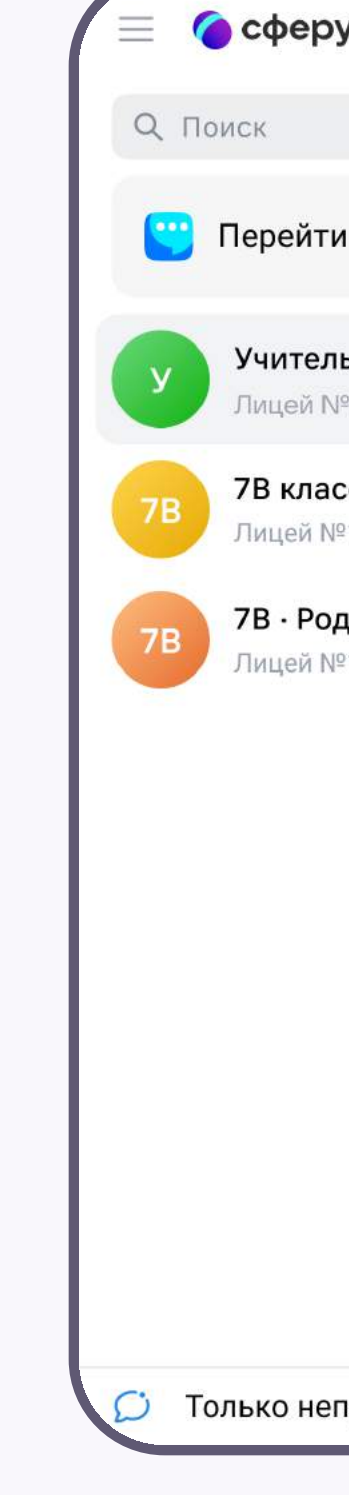

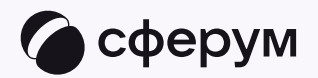

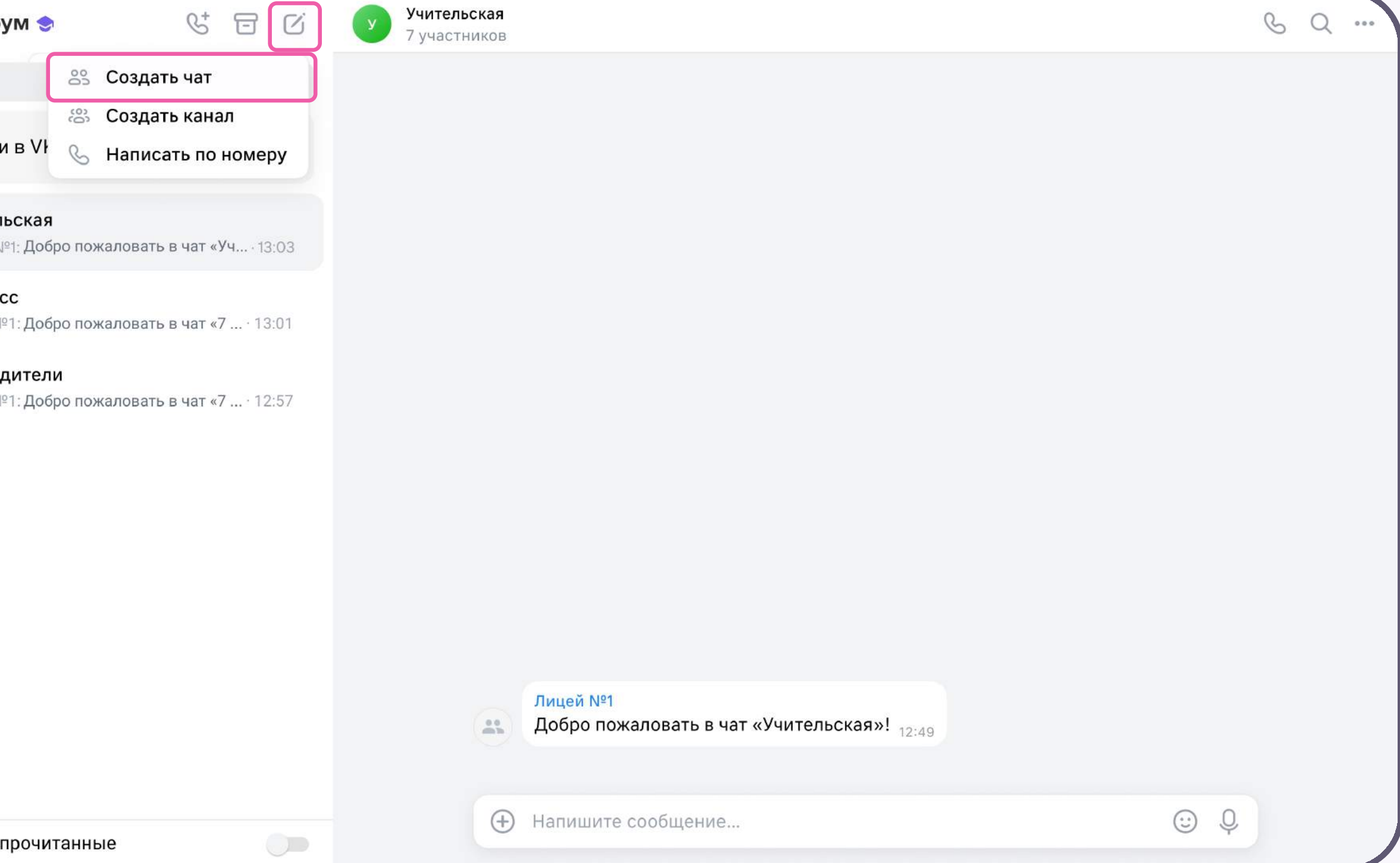

![](_page_16_Picture_0.jpeg)

![](_page_16_Picture_8.jpeg)

- 3. Выберите собеседников, которых хотите добавить, или создайте пустой чат. Вы сможете пригласить участников позже по ссылке или QR-коду
- 4. Установите необходимые настройки чата. Мы рекомендуем выбрать «Закрытый чат», чтобы у вас были максимальные возможности по управлению им
- 5. Нажмите «Сохранить»

![](_page_16_Picture_5.jpeg)

![](_page_16_Picture_48.jpeg)

![](_page_16_Picture_49.jpeg)